## **Search Function**

## Entering Search Criteria Search

Coeus often requires specific fields to be pulled from other systems which requires the user to enter search criteria in order to pull information for fields from systems such as SAP.

NOTE:

- Searches are not case-sensitive, so you can enter search terms in upper, lower, or mixed case.
- The fields in some columns accept text entries. You can enter all or part of a search term.

To enter a partial value, use **an asterisk (\*)** either in front, behind, or both in front of and behind your text.

| Operator                                                                                             | How to Use                                                                                                    |
|----------------------------------------------------------------------------------------------------|----------------------------------------------------------------------------------------------------|
| *string string*<br>*string*                                                                          | Enter the asterisk symbol, *, before or after a text string to indicate that other characters might be present. You cannot use the asterisk in the middle of a string. |
| <x <="X&lt;/td" or=""><td>Find all values that are less than X, or less than or equal to X.</td></x> | Find all values that are less than X, or less than or equal to X.                                                                                                    |
| >X or >=X                                                                                            | Find all values that are greater than X, or greater than or equal to X.                                                                                                |

You can use the greater-than and less-than operators to search for numerical ranges.

## Example - Search for a Sponsor

1. Click on Search.

| *Agency/Sponsor: |  | Search |
|------------------|--|--------|
|------------------|--|--------|

## 2. Enter partial name with asterisks, \*text\*.

| 😹 Sponsor Search - Goog                       | le Chrome          | —     | $\Box$ × |                      |
|-----------------------------------------------|--------------------|-------|----------|----------------------|
| 🔒 trcoeus.johnshopk                           |                    |       |          |                      |
| <ul> <li>Please enter search crite</li> </ul> |                    |       |          |                      |
| Sponsor Code:                                 | Sponsor Na         | me:   |          | Sponsor Name: *name* |
| Acronym:                                      | Postal C           | ode:  |          |                      |
| Dun Bradstreet Number:                        | Duns Plus Four Num | ber:  |          |                      |
| Dodac Number:                                 | Cage Num           | ber:  |          |                      |
| Audit Report:                                 | Owned by           | Init: |          |                      |
| Sponsor Type:<br>Country:                     | State/ Province Na | me:   | ~        |                      |
|                                               | Search Cancel      |       |          |                      |

3. Click on **Search**> and choose the name from the list that opens.

Search Cancel

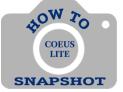